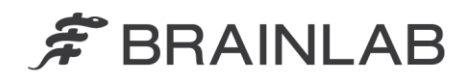

**Brainlab AG** Kapellenstraße 12 · 85622 Feldkirchen · Germany

phone: +49 89 99 15 68 0 +49 89 99 15 68 33 fax:

# **NOTICE DE SÉCURITÉ/NOTIFICATION**

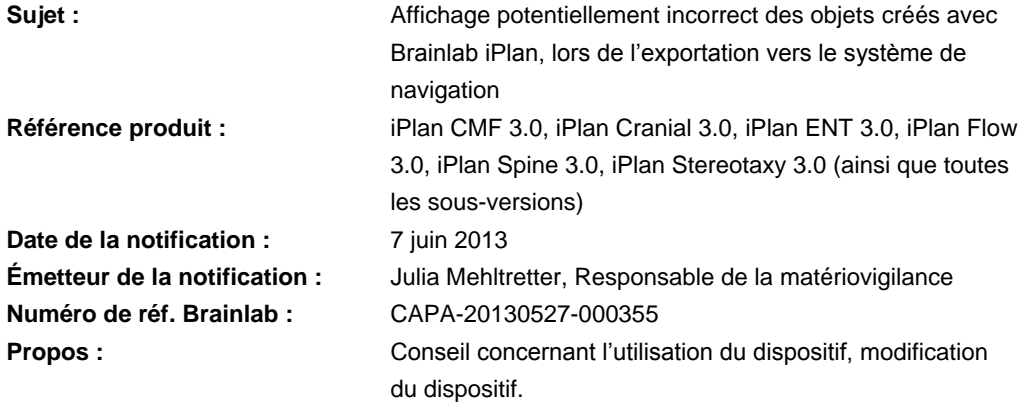

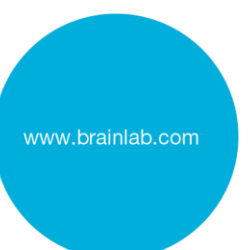

Cette lettre a pour but de vous informer de l'effet suivant, identifié pour les versions 3.0.0, 3.0.1, 3.0.2 et 3.0.3 d'iPlan CMF/Cranial/ENT/Flow/Spine/Stereotaxy (« iPlan »), lors de l'exportation d'un plan de traitement en vue d'une utilisation avec le logiciel de navigation Brainlab. Par la présente lettre de notification, nous vous communiquons les actions correctives à mettre en œuvre, ainsi que les mesures prises par Brainlab à cet effet.

#### **Effet :**

Lors de l'exportation d'un plan de traitement créé dans Brainlab iPlan 3.0 en vue d'une utilisation avec le logiciel de navigation Brainlab, il se peut que les objets planifiés ne s'affichent pas correctement dans le logiciel de navigation **si toutes les conditions suivantes sont réunies** :

- 1. Le format Brainlab standard est utilisé. Cela signifie que le plan est exporté vers l'une des versions suivantes du logiciel de navigation :
	- VectorVision Cranial/ENT, version 7.x
	- Kolibri Cranial/ENT, version 2.x
	- Cranial/ENT Essential/Unlimited, version 1.x
	- VectorVision Spine, version 5.5.1
	- VectorVision Spine, version 5.6
- 2. Une ou plusieurs coupe(s) de la série d'images, ou d'une série d'images fusionnée à celle-ci, dépasse(nt) une coordonnée dans n'importe quelle direction (x/y/z) de +511 mm ou -511 mm, et les contours de l'objet planifié s'étendent dans ces coupes.
- 3. Les paramètres d'exportation standard ont été modifiés : La fonction « Enable interpolation for non-512x512 images » est décochée (voir Figure 1). Cette fonction est cochée par défaut pour chaque connexion/compte d'utilisateur.

**Si cette fonction est volontairement décochée,**  Enable interpolation for non-512x512 images **l'erreur est susceptible de se produire.**

Figure 1 – Paramètres d'exportation modifiés : « Enable interpolation for non-512x512 images » est décochée

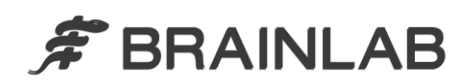

Si toutes les conditions susmentionnées sont réunies, il se peut que les objets planifiés apparaissent rognés, que les bords aient une forme différente ou que les objets apparaissent plus grands ou plus petits dans le logiciel de navigation par rapport à la planification d'origine. Si l'utilisateur ne remarque pas la forme de l'objet potentiellement incorrecte pendant la vérification du plan importé et que l'objet soit utilisé pour l'intervention chirurgicale réalisée avec le logiciel de navigation Brainlab, les informations affichées pourraient induire le chirurgien en erreur, et peut-être **compromettre l'efficacité du traitement, occasionner de graves lésions au patient ou même entraîner son décès.**

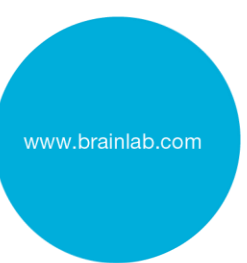

#### **Action corrective à mettre en œuvre par l'utilisateur :**

Les utilisateurs d'iPlan CMF 3.0, iPlan Cranial 3.0, iPlan ENT 3.0, iPlan Flow 3.0, iPlan Spine 3.0, iPlan Stereotaxy 3.0 (ainsi que toutes les sous-versions) doivent respecter les points suivants :

- **Lors de l'exportation depuis iPlan vers le format Brainlab standard, assurez-vous que la case « Enable interpolation for non-512x512 images » sous Settings est cochée.**
- **Vous devez y veiller pour chacune des versions d'iPlan que vous possédez (p. ex. pour iPlan Cranial et pour iPlan ENT).**
- **Lorsque vous utilisez le logiciel avec iPlan Net, l'action corrective doit s'appliquer à chaque connexion/compte d'utilisateur.**

Veuillez consulter l'annexe pour obtenir des instructions détaillées concernant les actions correctives à mettre en œuvre par l'utilisateur.

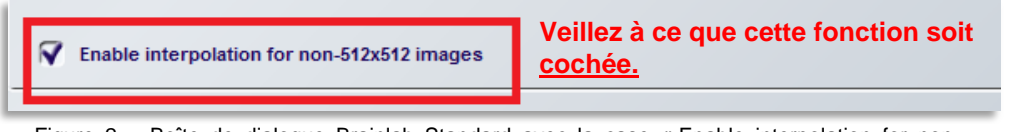

Figure 2 – Boîte de dialogue Brainlab Standard avec la case « Enable interpolation for non-512x512 images » **cochée**

D'une manière générale, veuillez toujours respecter les instructions et avertissements indiqués dans les guides d'utilisation d'iPlan, notamment :

> **L'apparition et la visualisation peuvent différer d'une application Brainlab à une autre (par exemple le logiciel de planification et de navigation) en raison d'interfaces utilisateur et de procédures différentes. Les données exportées doivent toujours être vérifiées sur la plate-forme cible avant l'intervention chirurgicale.**

#### **Action corrective mise en œuvre par Brainlab :**

/X

- Les clients d'iPlan 3.0 éventuellement concernés doivent recevoir la présente notification.
- Brainlab fournira aux clients concernés une mise à jour du logiciel corrigeant ce problème. Délai prévu avant sa disponibilité : décembre 2013.

## **Veuillez communiquer le contenu de cette lettre au personnel concerné dans votre service.**

Nous vous prions de bien vouloir nous excuser pour tout désagrément causé et vous remercions d'avance pour votre coopération.

Si vous souhaitez davantage de clarification, n'hésitez pas à contacter votre représentant local du support technique de Brainlab.

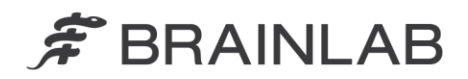

**Assistance téléphonique :** +33 (0)800 67 60 30 **E-mail** : [support@brainlab.com](mailto:support@brainlab.com) (pour les clients aux États-Unis : [us.support@brainlab.com\)](mailto:us.support@brainlab.com) **Fax :** Brainlab AG : + 49 89 99 15 68 33 **Adresse :** Brainlab AG (siège social), Kapellenstrasse 12, 85622 Feldkirchen, Allemagne.

7 juin 2013

Cordialement,

Julia Mehltretter Responsable de la matériovigilance

[brainlab.vigilance@brainlab.com](mailto:brainlab.vigilance@brainlab.com)

Europe : le soussigné confirme que cette notification a été communiquée aux autorités compétentes en Europe.

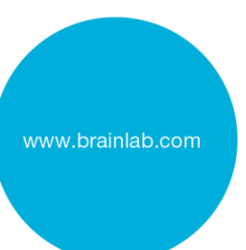

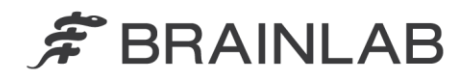

## **Annexe : actions correctives à mettre en œuvre par l'utilisateur – instructions détaillées**

**1. Chargez les données patient dans iPlan.**

Au terme du chargement, sélectionnez la tâche « Save and Export » dans l'iPlan Navigator.

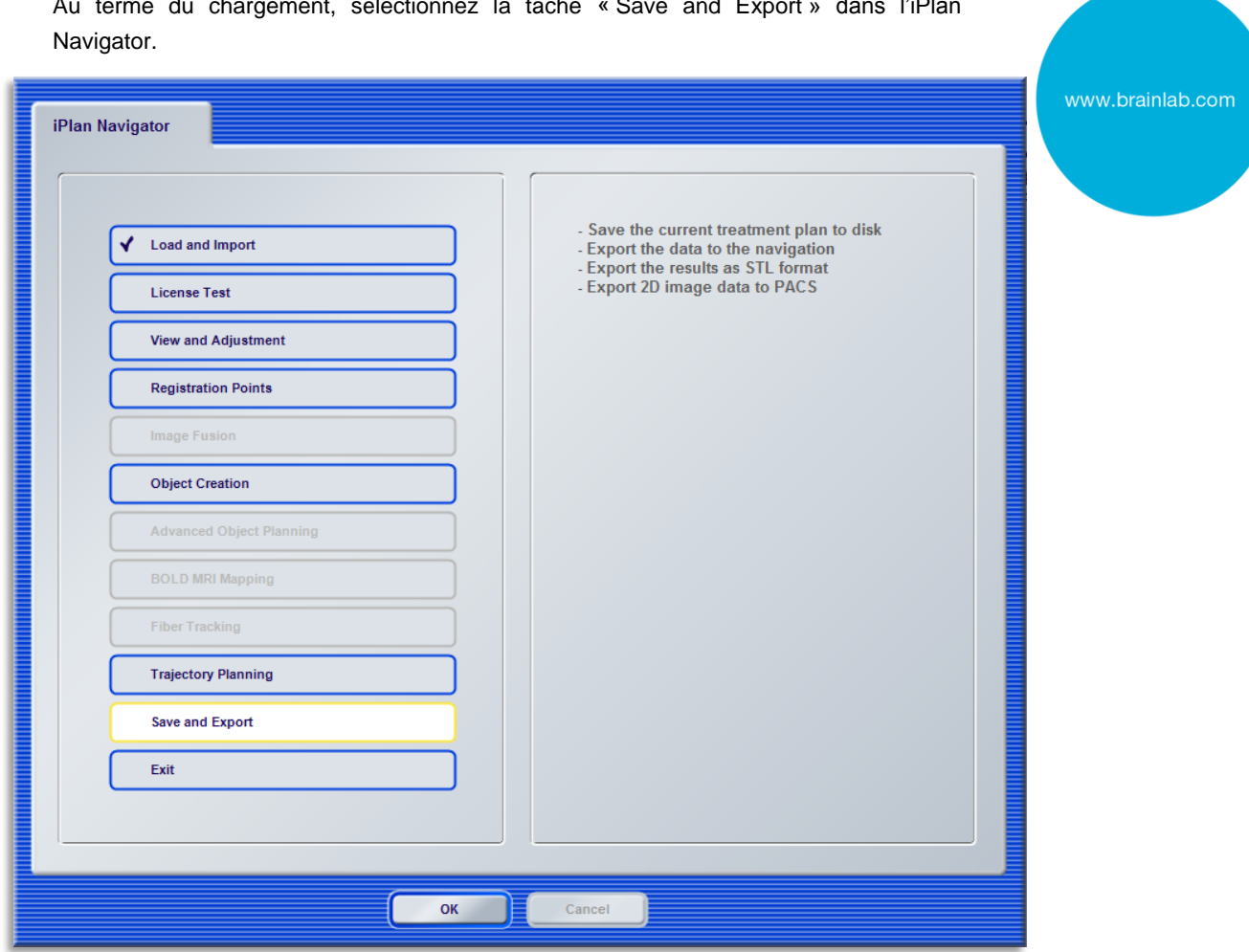

## **2. La page « Save Archives » s'ouvre.**

Sélectionnez l'archive d'exportation Brainlab Navigation **marquée d'un serpent bleu Brainlab**, puis appuyez sur le bouton « Settings » sur la droite de la page.

- **Veuillez noter qu'il peut y avoir plusieurs archives d'exportation Brainlab Navigation.**
- **Veuillez noter que le nom de l'archive peut être différent de « Brainlab Navigation ».**

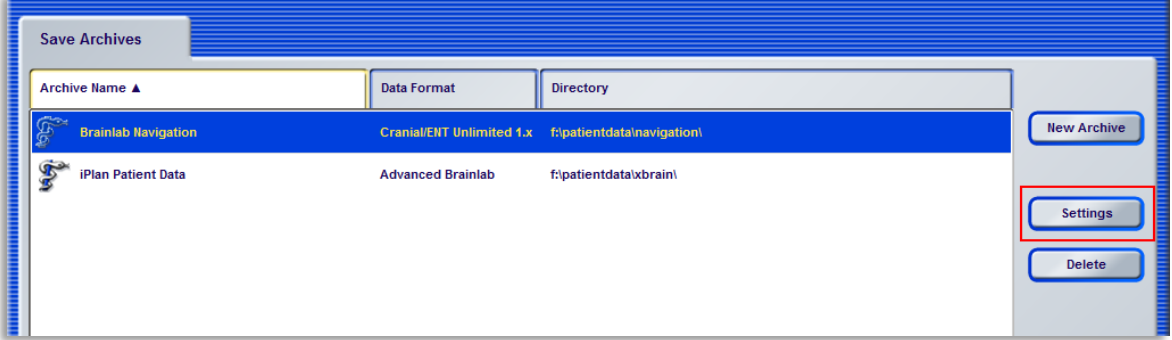

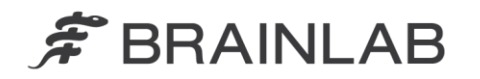

### **3. La page « Brainlab Standard » s'ouvre.**

Veillez à ce que la case « Enable interpolation for non-512x512 images » **soit cochée**.

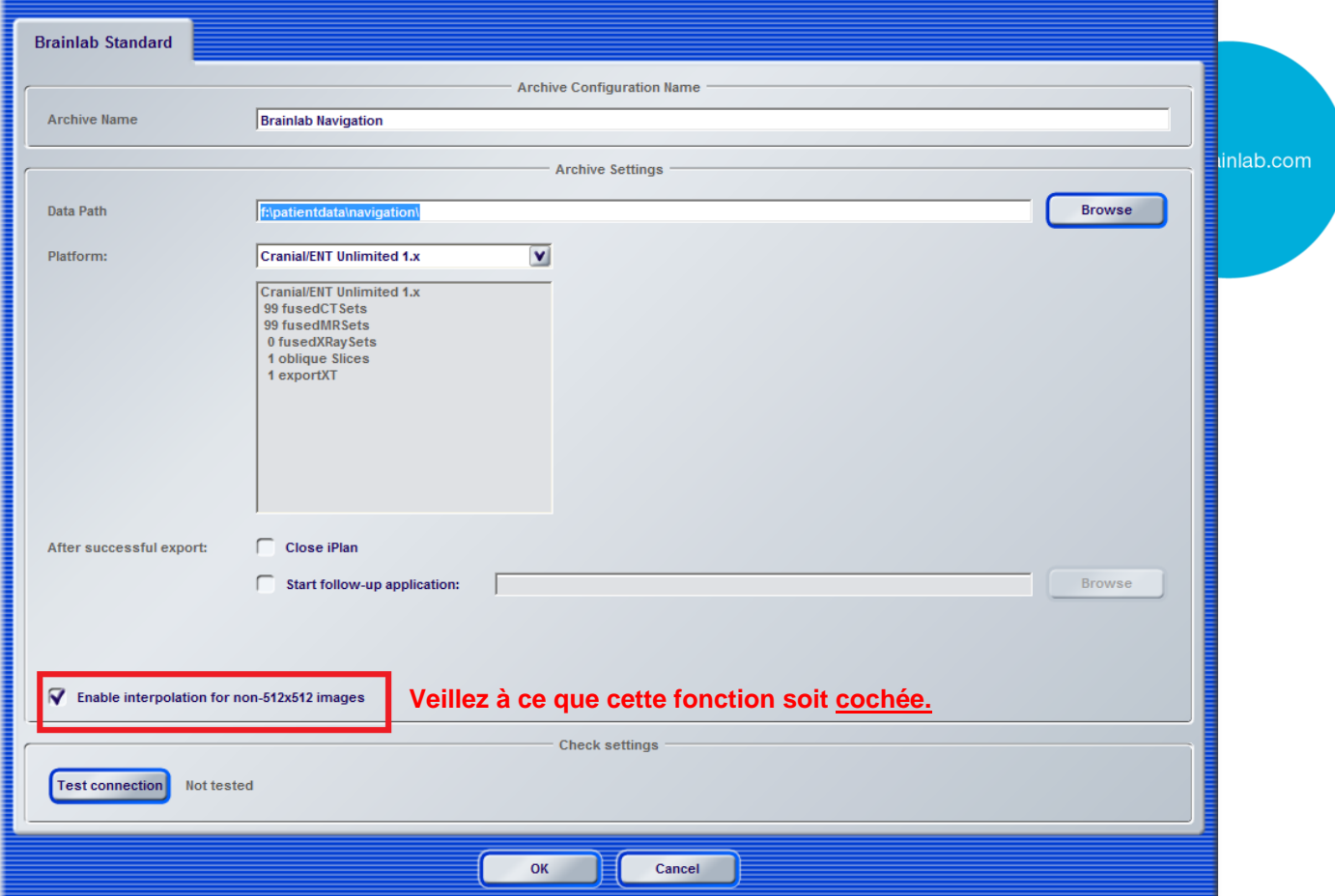

- Procédez aux étapes 2 et 3 **pour toutes les archives d'exportation Brainlab Navigation** marquées d'un serpent bleu Brainlab.
- Procédez aux étapes 1 à 3 pour **toutes les versions d'iPlan éventuellement concernées** :
	- iPlan CMF 3.0.0/3.0.1/3.0.2/3.0.3
	- iPlan Cranial 3.0.0/3.0.1/3.0.2/3.0.3
	- iPlan ENT 3.0.0/3.0.1/3.0.2/3.0.3
	- iPlan Flow 3.0.0/3.0.1/3.0.2/3.0.3
	- iPlan Spine 3.0.0/3.0.1/3.0.2/3.0.3
	- iPlan Stereotaxy 3.0.0/3.0.1/3.0.2/3.0.3
- Lorsque vous utilisez le logiciel avec iPlan Net : procédez aux étapes 1 à 3 **pour chaque connexion/compte d'utilisateur**.